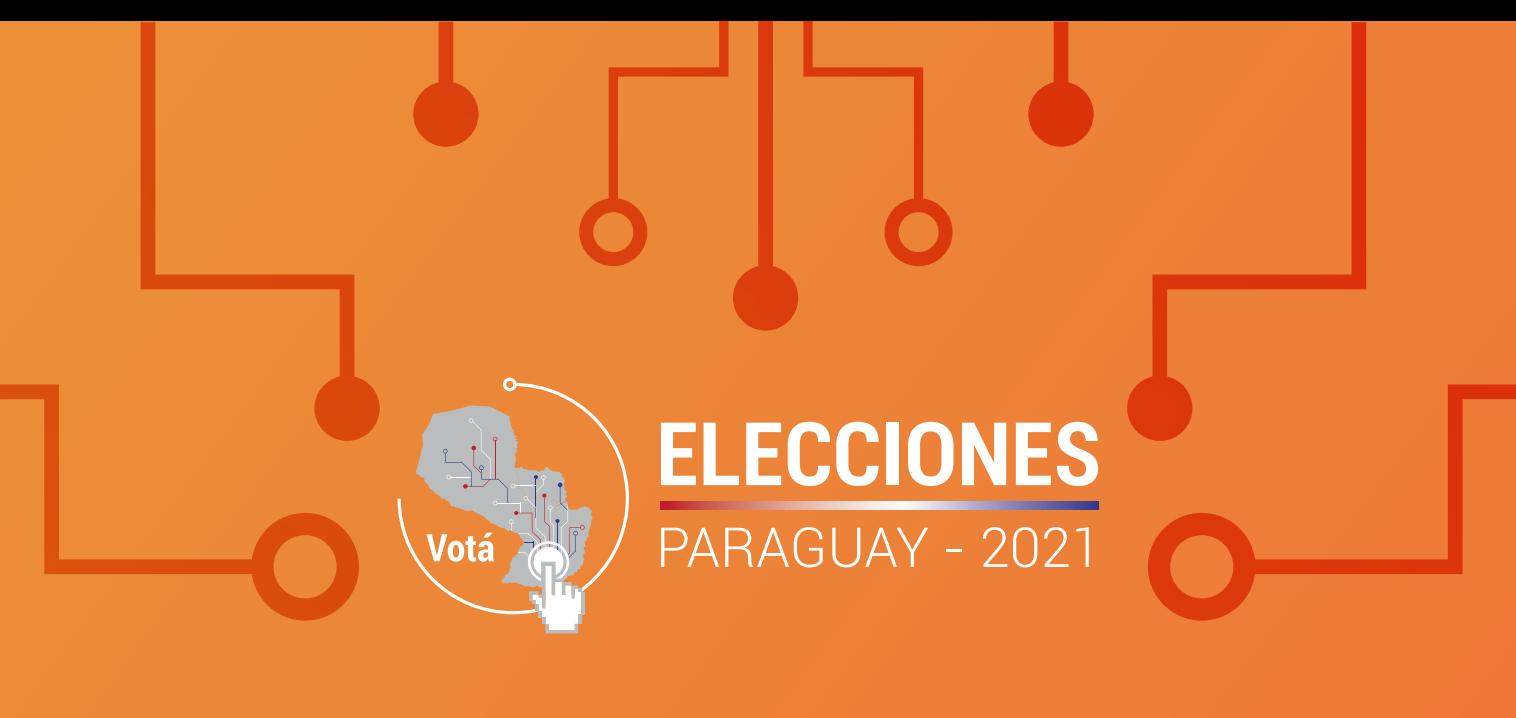

# **Manual de Soluciones en el Funcionamiento de las Máquinas de Votación**  $(M.V.)$

P4

Justicia Electoral  $| 0 |$ 

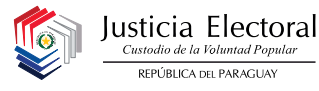

**Lector RFID/ Impresora**

**Ranura para introducir el boletín**

**Pantalla Táctil**

## Manual de Soluciones en el Funcionamiento de las Máquinas de Votación (M.V.) P4

**P4**

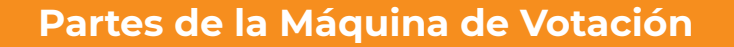

#### **Observación:**

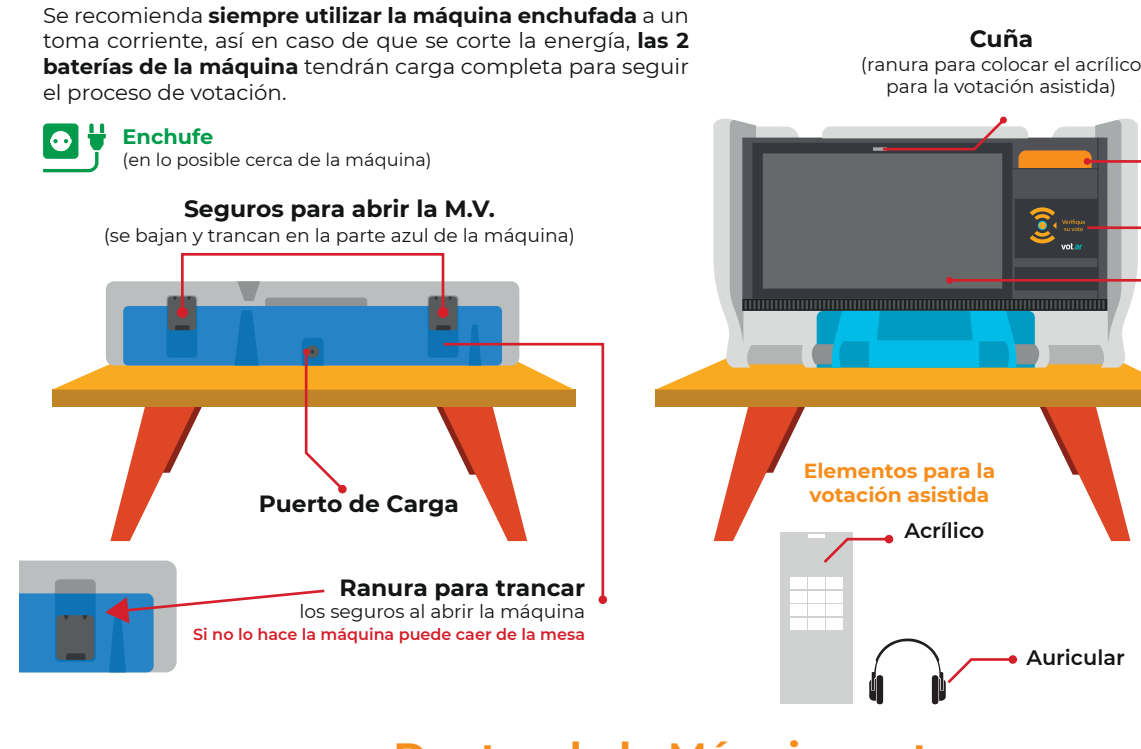

**Dentro de la Máquina estan:**

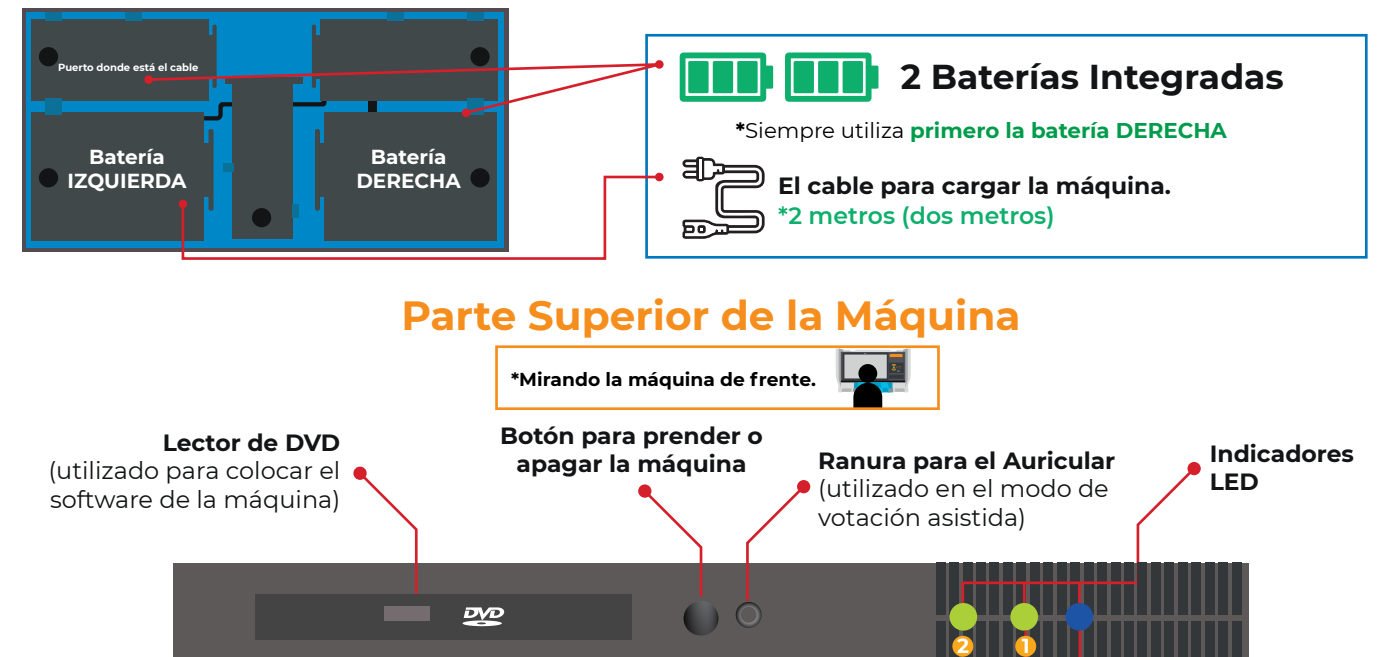

### **ATENCIÓN**

**Led DERECHA 1** Indica la **batería de la DERECHA Led IZQUIERDA 2** Indica la **batería de la IZQUIERDA**

#### **Led NARANJA Led VERDE**

parpadea en naranja indica < cada batería que tiene la Cuando el led verde **poca batería.** 

Cuando el led queda en naranja pasa a utilizar la segunda batería, si esta se acaba se apaga el equipo.

Cada led verde indica máquina **la que esté parpadeando es la que está en uso, siempre comienza con la batería derecha. (1)**

**AZUL** Indica que **no** está enchufada. (está usando la batería interna)

**Si el led se prende en**

**ROJO** Indica que **está**  enchufada a la corriente eléctrica.

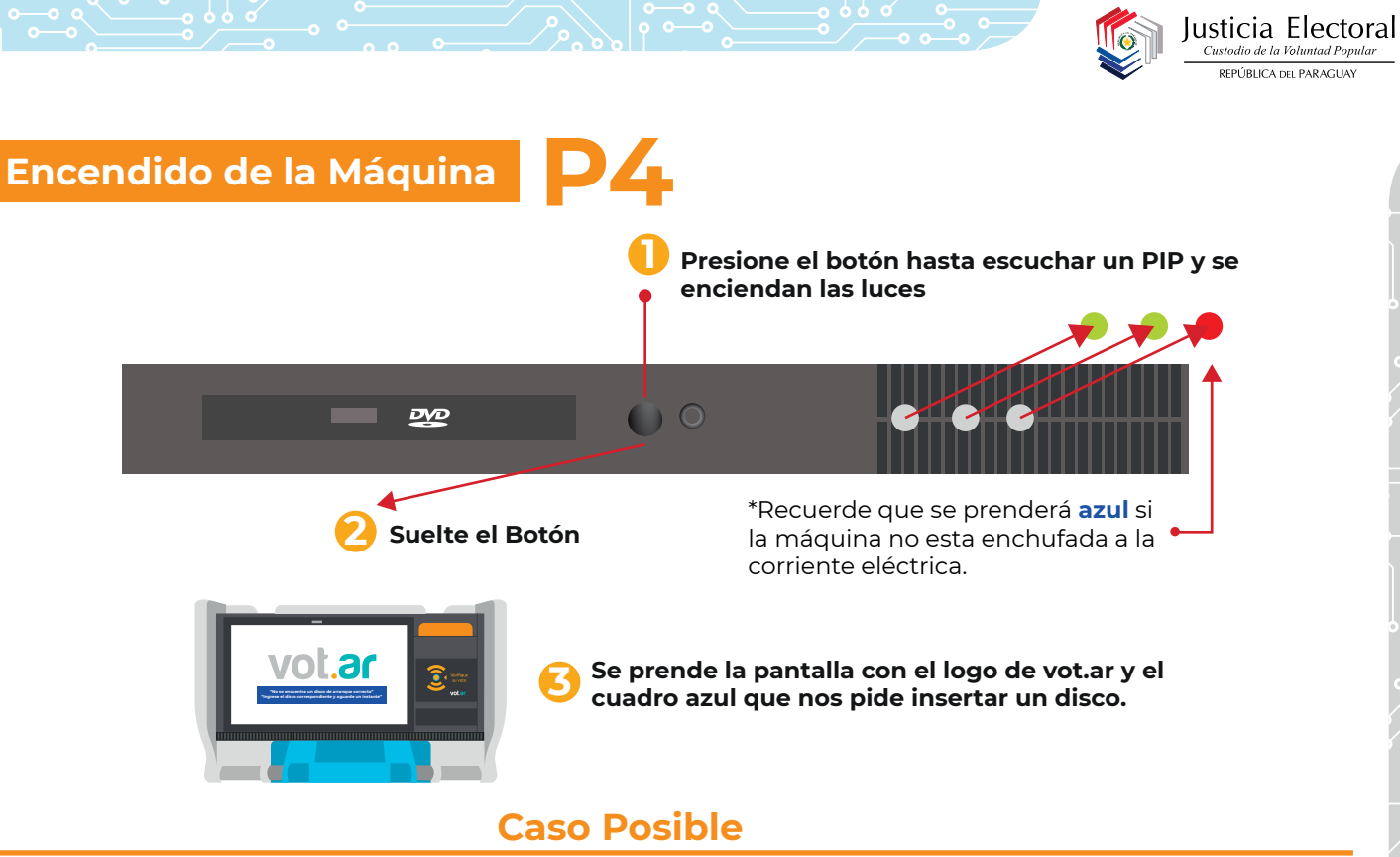

**Problema de encendido, al presionar el botón el equipo no se prende de manera correcta.**

### **Falla**

La máquina hace un pip y las luces parpadean, luego se apaga y se repite el proceso de manera contínua. **1-**

### **Solución**

**1 - Una de las baterías no tiene carga suficiente. Identifique mediante las luces LED<br>cual es la batería que está sin carga <b>normalmente es la batería DERECHA:** Abra cual es la batería que está sin carga, **normalmente es la batería DERECHA;** Abra el compartimiento y desconecte la batería con problema.

**3**

#### **Pasos**

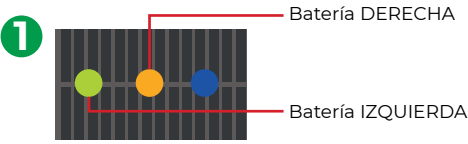

Identifique cual es la batería con problemas.

La batería que parpadea en naranja es la que está fallando.

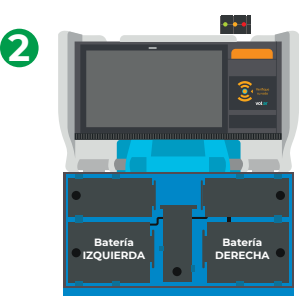

Acueste la máquina y abra la batería con falla.

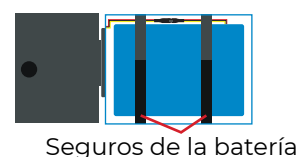

Desconecte la batería y vuelva a guardarla **sin conectar. Batería IZQUIERDA 4** Encienda el equipo, y verifique que prenda vot.ar correctamente (pantalla en blanco con el logo de vot.ar). **5 Si inicia correctamente conecte el equipo a la corriente eléctrica. 6 Si la falla persiste, cambie el equipo. \*Atención:** El problema igual puede ocurrir con una máquina que está enchufada a la corriente eléctrica. No se asuste, realice el mismo proceso, indicado arriba.

**Como saber la carga de la batería:** al sacar la batería mire al costado y presione el botón, si se encienden 5 luces esta con carga completa **(1)** y si no prenden luces está sin batería **(2)** o no funciona la batería. **Cada punto es un 20% de Batería.**

 $\bigcap$  .....

**1- 2-**

### **Colocación del Disco en la Bandeja P4**

- **1** Abra la tapa y presione el botón del lector de DVD. **1**
- **2** Con la mano izquierda se alza la bandeja del lector de DVD (1), con la mano derecha se introduce el disco con cuidado hasta que se tranque (2).

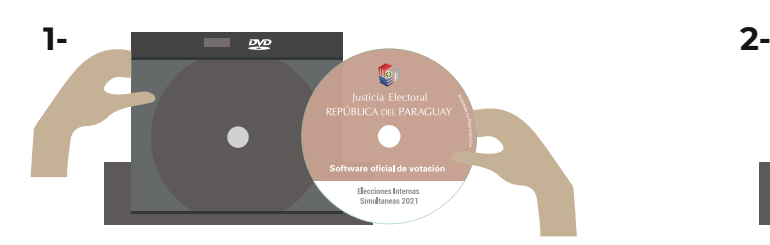

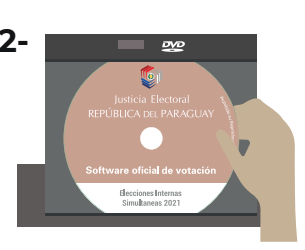

 $\mathbf{Z}$ 

**3** Cierre la bandeja del lector de DVD y la tapa de la parte superior y espere.

### **\*Recuerde que el DVD debe ser colocado una vez figure en pantalla el cuadro en azul:**

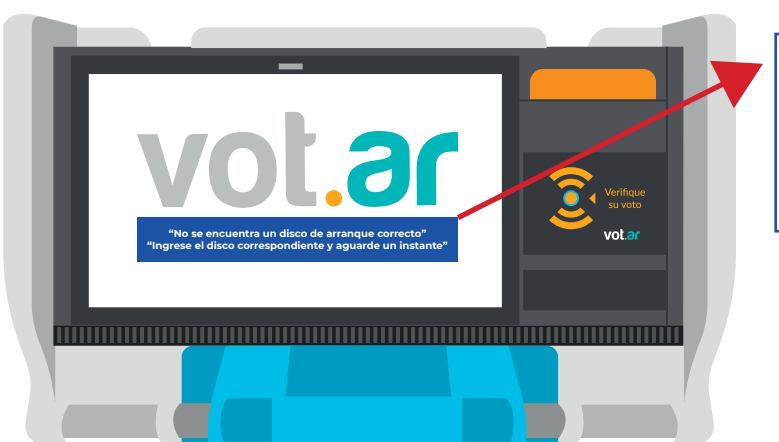

**"No se encuentra un disco de arranque correcto" "Ingrese el disco correspondiente y aguarde un instante"**

**\*El disco fue leído correctamente,** cuando aparece el cuadro **turquesa:**

### **Disco analizado correctamente**  Aguarde unos instantes mientras se inicia el sistema

### **Casos Posibles**

**Falla Si al colocar el disco dentro de la máquina se presenta y mantiene el mensaje.**

Si al meter el disco en la máquina aparece el cuadro en **negro. 1-**

**"ANÁLISIS DEL DISCO NO SUPERADO" -** Sistema Detenido Expulse y revise el disco. Luego apague y encienda el equipo.

### **Solución**

**1** Saque el disco, reinicie la máquina y vuelva a colocar el disco.

**2** Si persiste el error, solicite otro disco, reinicie el equipo e inténtelo nuevamente.

### **Falla**

Si al iniciar el equipo aparece el cuadro **lila. 2-**

### **"LECTORA DE DISCOS NO DISPONIBLE"** Imposible iniciar, contacte al personal de soporte

### **Solución**

### **1 Cambie el equipo.**

### **Falla**

 $\overline{\phantom{a}}$  - Si al iniciar el equipo aparece la **pantalla de BIOS.** 

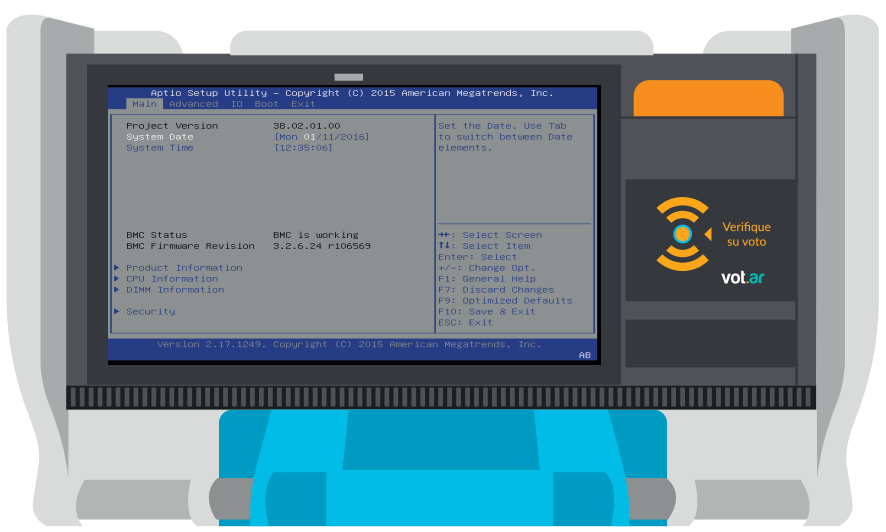

### **Solución**

**1** Reinicie el equipo, si vuelve a aparecer, inténtelo una vez más.

**2** Si el problema persiste, cambie el disco. Si no se soluciona, cambie el equipo.

## **Calibración de Pantalla**

**Párese de frente a la pantalla al momento de realizar la calibración** (calibrar de **1** costado puede llevar a errores de calibración)

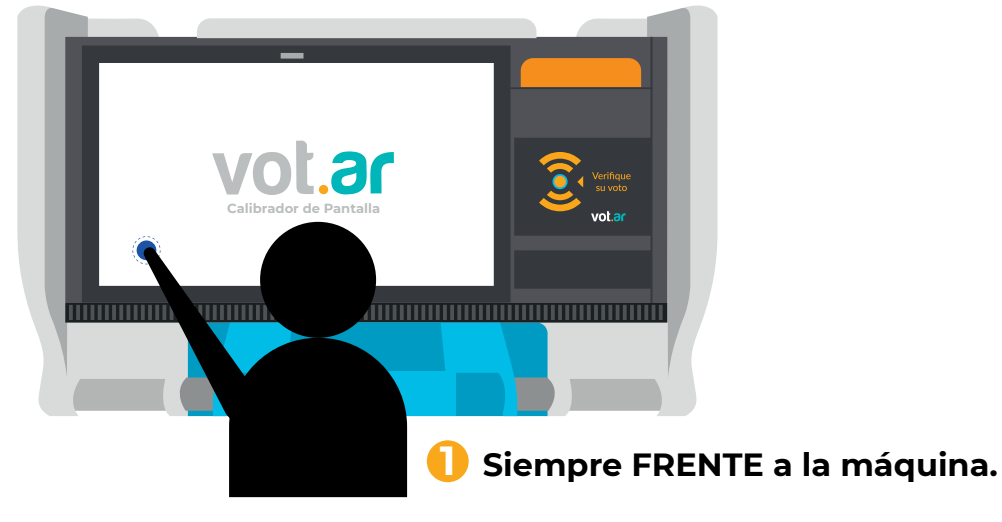

**Asegúrese de mantener presionado el botón de la pantalla hasta que cambie de color** y siga con el siguiente **(1)** terminado el proceso aparecerá el mensaje para pasar la credencial del presidente de mesa por el lector RFID **(2). 2**

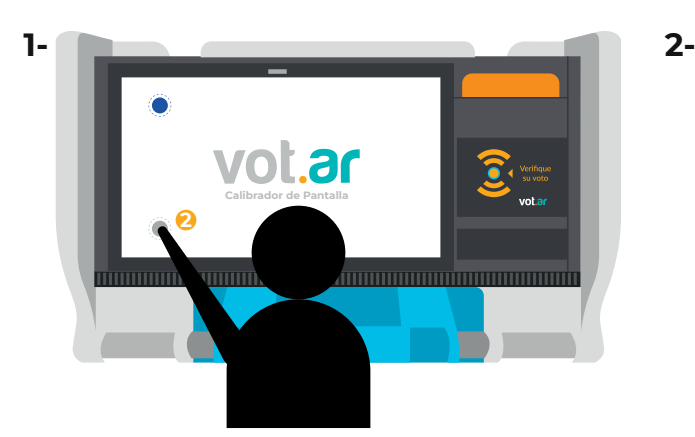

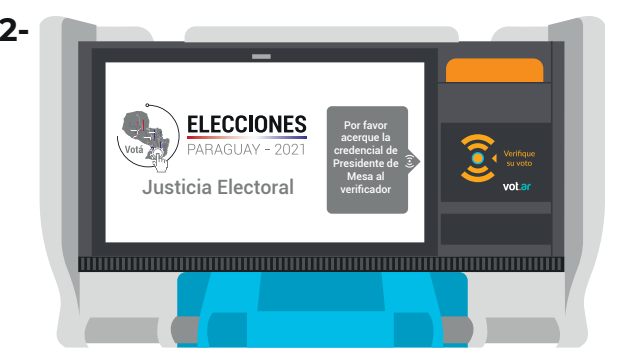

Si no presiona el tiempo suficiente los puntos para calibrar le aparecerá el siguiente mensaje:

### Por favor mantenga presionado el puntero más tiempo

**\*Recuerde: SIEMPRE debe calibrarse la pantalla al cargar el DVD** (Si no aparece la pantalla de calibración una vez que finalizó la carga del sistema no continúe y reinicie el sistema).

### **Caso Posible**

### **Falla**

Al presionar el ultimo punto de calibración el sistema se reinicia y vuelve a pedir los puntos de calibración.

### **Solución**

- **1** Repita el proceso.
- **2** Si el problema persiste, verifique si el marco de plástico de la pantalla no está presionando la pantalla.

**Con la mano separe suavemente el plástico de la pantalla,** (meta la mano en el espacio entre el plástico y la pantalla y sepárelo suavemente en todos los lados de la pantalla)

vot ar **Calibrador de Pantalla**

**3** Si el problema persiste cambie el equipo.

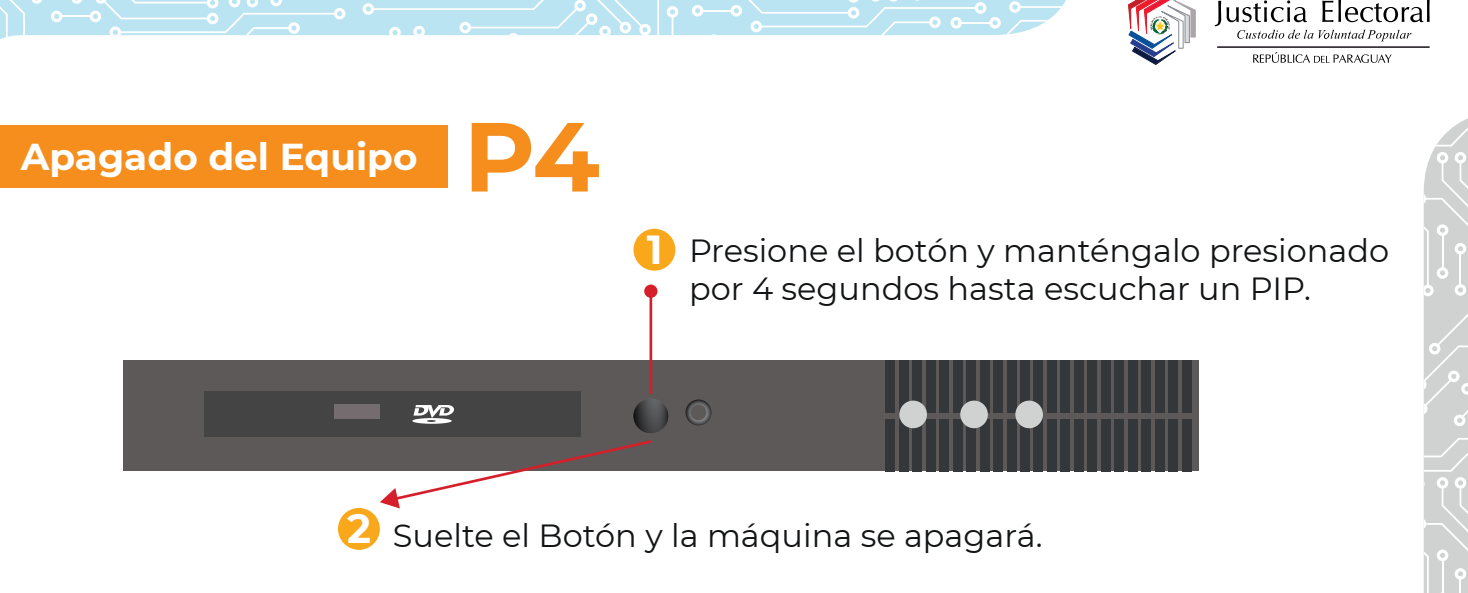

### **Reiniciar la Impresora o el Lector RFID P4**

**El reinicio de la Impresora** (donde se coloca el boletín para activar el módulo de votación) **o el Lector RFID** (el que lee el chip de la credencial y el boletín) puede realizarse en el momento en que lo necesite, siempre y cuando la máquina haya encendido, calibrado y se hayan cargado todos los datos contenidos en la crendencial del presidente de mesa.

**\*Recuerde que la impresora y el lector RFID se reinician siempre juntos.** 

### **Pasos para realizar el procedimiento:**

DVD

**Presione el botón** (que enciende y **2** apaga la máquina) **y manténgalo presionado, al contar 4 segundos escuchará 1 PIP. NO SUELTE EL BOTÓN,** cuente **4** 

**segundos más** (8 segundos en total) **y escuchara el PIP-PIP** (doble PIP).

<sup>2</sup> Suelte el botón. Las luces parpa**dearán 2 veces** esto le indicará que se han reiniciado con éxito la impresora y el lector RFID.

**Anton** 

**2**

**\*ATENCIÓN: Si suelta el botón sin haber escuchado el doble PIP la máquina se apagará y deberá iniciarla de nuevo.** 

**1** 

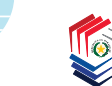

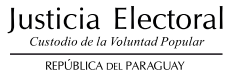

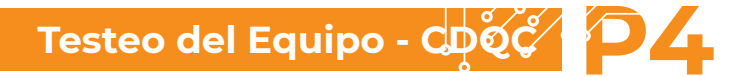

**El testeo solo se realiza el día sábado antes de la elección.** Sirve para probar todos los componentes de la máquina y dejarla lista para la instalación del día domingo, es por eso que este procedimiento **se realiza con todas las máquinas.**

### **Recomendaciones**

- **1** Siempre que sea posible realizar la prueba con los equipos enchufados a la corriente eléctrica.
- **2** Recuerde que el disco de Testeo (CDQC) es expulsado cuando llega a la pantalla de calibración para que se pueda usar en otra máquina y así ahorrar tiempo realizando el procedimiento.

### **Pasos para realizar el procedimiento.**

**1** Calibrada la máquina, aparecerá la siguiente pantalla:

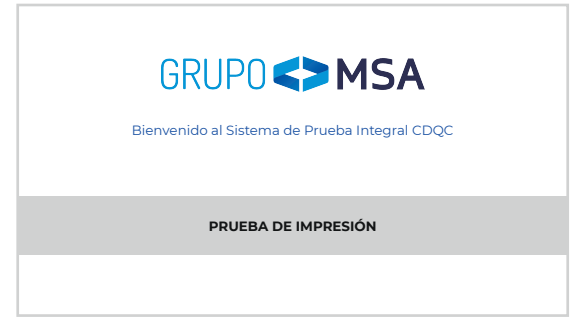

- **2 Antes** de presionar el botón "prueba de impresión" **tenga ya un boletín en mano.**
- **3 Presione el botón** y espere que aparezca el mensaje **"Por favor inserte una boleta en la impresora".**
- **4 Coloque el boletín.** Observe mientras se **1** graba el chip y se imprime **(1)** (para verificar que el sistema no informe de ningún error.)
- **5** En cuanto finalice la impresión tome el boletín y coloque el símbolo  $\hat{p}$  impreso en el boletín por el lector RFID de la máquina (rapidamente) **(2)** y manténgalo presionado hasta que el sistema informe **"verificación ok". (3)**

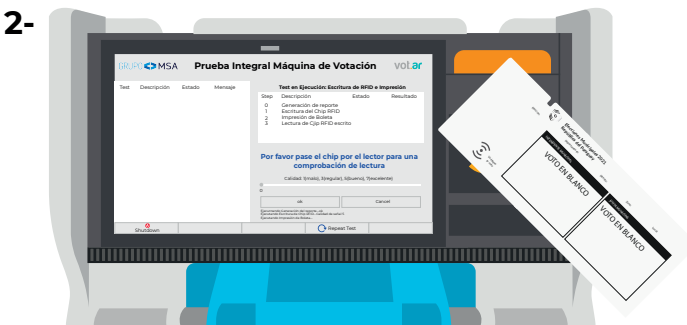

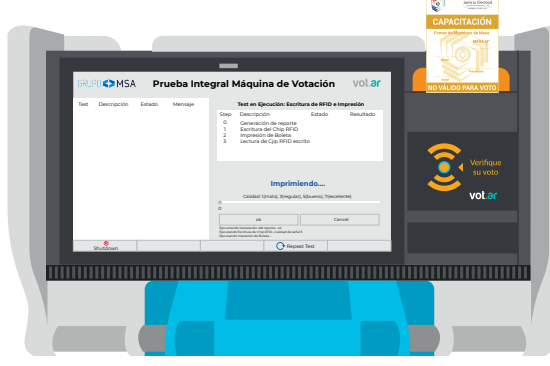

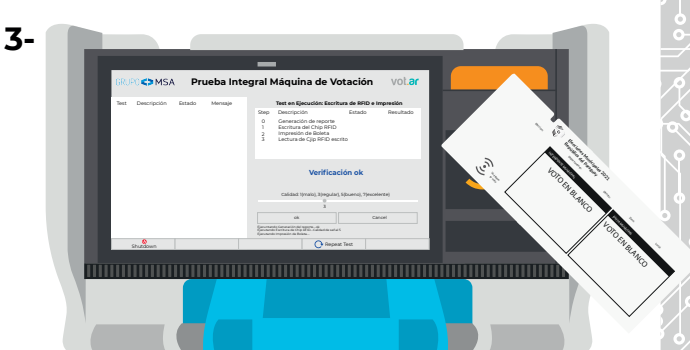

**6** Si la prueba no presento ningún error, **apague el equipo.**

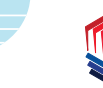

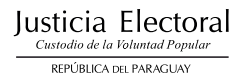

### **Casos Posibles**

#### **Al ingresar al sistema de testeo.**

### **Falla**

Al presionar el botón "prueba de impresión" la pantalla queda todo en gris y no permite el ingreso del boletín.

### **Solución**

**1** Verifique la carga de las baterías y enchufe la máquina a la corriente eléctrica, reinicie la máquina y vuelva a comenzar la prueba.

#### **Al realizar la impresión**

### **Falla**

El boletín queda en medio de la rampa y nunca termina de imprimir.

### **Solución**

**1** Verifique la carga de las baterías y enchufe la máquina a la corriente eléctrica. Luego retire el papel manualmente y con un boletín nuevo repita la prueba.

#### **Verificación de CHIP erronéa**

### **Falla**

El sistema informa que no pudo verificarse el contenido del chip en el tiempo determinado **"Verificación de lectura fallida"**.

#### **Solución**

**1** El sistema es estricto con el tiempo y el método de verificación. Debe repetir la prueba y al terminar la impresión apoyar el chip del boletín al lector RFID y mantenerlo en el lugar hasta que aparezca el mensaje de **"Verificación ok". Recuerde siempre hacerlo lo más rápido posible.**

### **Como repetir el test!**

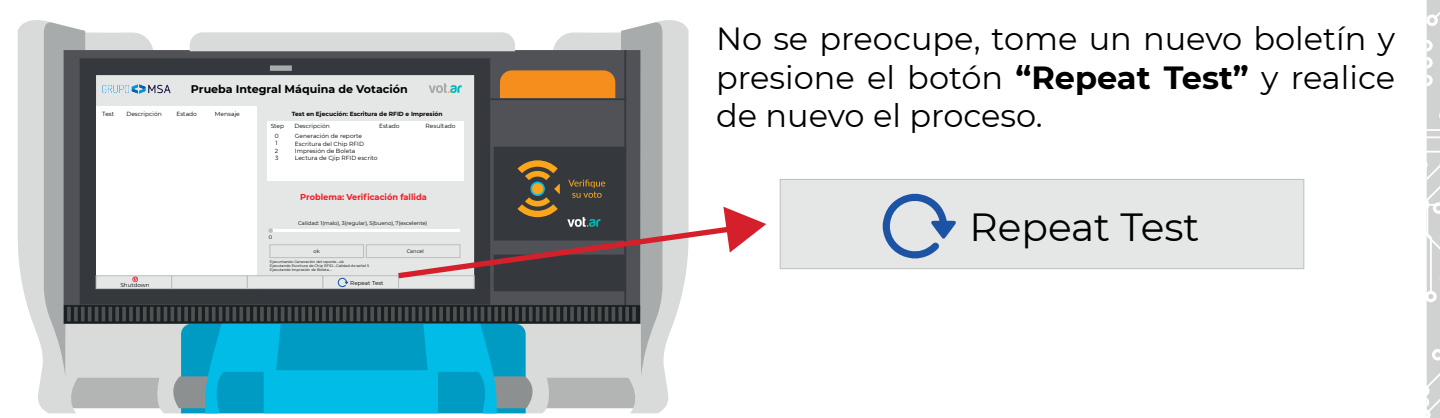

### **Módulo de Voto y Escrutinio P4**

**Recuerde siempre que solo la credencial que porta el Presidente de Mesa puede habilitar la máquina ya sea en el menú principal, módulo de voto, módulo de escrutinio, etc.** En caso de algún inconveniente el Presidente de Mesa siempre puede solicitar asistencia al Soporte Técnico.

#### **Cue contiene la credencial:**

La credencial contiene los datos necesarios para habilitar la máquina en el local de votación que fue asignado.

#### **¿Que se carga en la máquina?**

### **1 ID de Mesa.**

- **2 El Nro. de Mesa.**
- **3 Pin** (que se encuentra dentro de la credencial.)

### **Casos Posibles**

#### **Al querer leer la credencial.**

### **Falla**

La máquina no reconoce la credencial y no permite el ingreso de datos.

### **Solución**

**1** Retire la credencial del plástico **(1)** y apóyela directamente al lector RFID **(2)**.

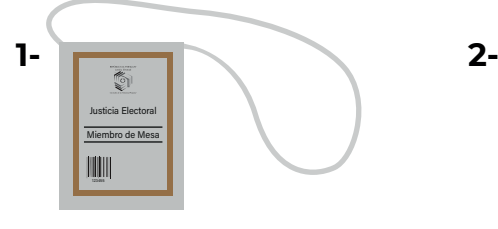

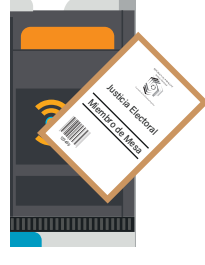

Justicia Electoral

Elecciones Municipales 2021 República del Paraguay

Pin: 123-ABC-567 **3**

Opción con 9 candidatos a Junta Municipal

**1** ID de Mesa: 12345 Nro. de Mesa: 1 **2**

Miembro de Mesa

12345 į

**2** Si el problema persiste, realice el reinicio de impresora y lector RFID detallado anteriormente. **(pág. 7)**

**3** Si no pudo solucionar el problema, solicite una credencial de contingencia. Si persiste el problema, cambie el equipo.

**Al querer ingresar los datos que están dentro de la credencial del Presidente de Mesa.** (Id de mesa, Nro. de mesa, Pin)

### **Falla**

Al pulsar las teclas del teclado en pantalla no se cargan los datos según se presionan.

### **Solución**

- **1** La calibración fue incorrecta o presenta una falla. Reinicie el equipo y pruebe de nuevo.
- **2** Si el problema persiste, cambie el equipo.

### **Durante el proceso de votación se descalibra la pantalla.**

### **Falla**

El elector pulsa la pantalla intentando seleccionar su opción y la pantalla no cambia a la siguiente opción.

### **Solución**

**1** Solicite al Presidente de Mesa que pase su credencial 2 veces sobre el lector RFID de la máquina para que el sistema lo lleve a calibración y pueda volver a hacer el procedimiento.

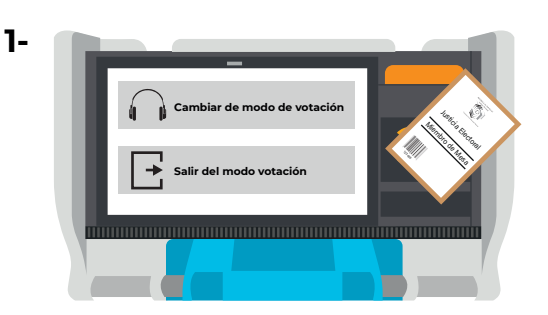

\*Pasando **UNA** vez la credencial

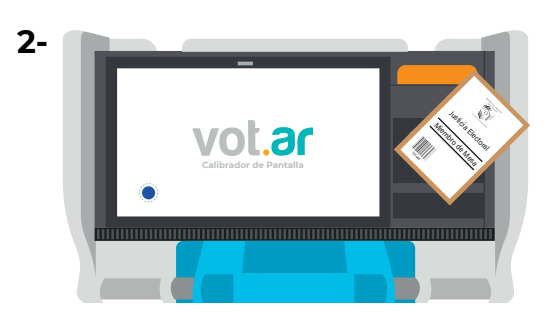

\*Pasando **DOS** veces la credencial

- **2** Si el problema persiste, verifique que el marco de plástico no esté presionando la pantalla.
- **3** Si no se soluciona, notifique al Presidente de Mesa que el Táctil de la pantalla sufrió un desperfecto y debe cambiar el equipo.

#### **Al realizar el proceso de voto.**

### **Falla**

El equipo se apaga mientras se realiza la impresión o comienza a realizar unos pitidos constantes.

### **Solución**

**1** El equipo se está quedando sin batería, conecte el equipo.

**2** Si el problema persiste, cambie la máquina.

**1-** La máquina con problema debe llevarla a un espacio vacío, puede ser el espacio que use como depósito para sus máquinas de contingencia, una vez ahí debe prender la máquina y realizar el procedimiento detallado en la **pág. 3.**

**2-** Identifique si una batería esta descargada y la otra tiene carga completa. Desenchufe la batería descargada, guárdela sin conectar y enciéndala de nuevo.

**3-** Si la máquina inicia correctamente. **(pág. 3)**, apáguela y déjela cargando. **\*Recuerde** que la máquina que fue sustituida, pasará a ser de contingencia.

Dirección de Tecnologías de la Información y Comunicación (T.I.C.)

### **Al colocar un boletín de voto.**

### **Falla**

El boletín pasa de largo sin habilitar el módulo de voto. **1-**

### **Solución**

**1** Preguntar al elector desde lejos (ya que se encuentra votando dentro del cuarto oscuro) como introdujo el boletín en la ranura de la máquina.

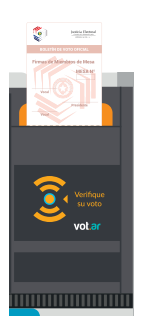

**Forma correcta:** la parte impresa del boletín debe quedar siempre al frente y la flecha del boletín dentro de la impresora.

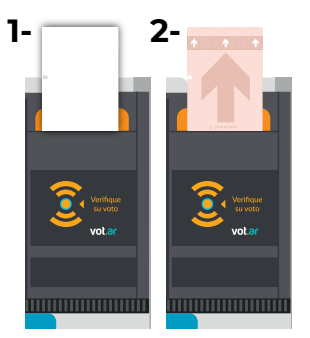

**Forma INCORRECTA:** insertar el boletín con la parte blanca apuntando hacia el frente **(1).** Colocar el boletín de cabeza **(2).**

- **2** Si el problema persiste, solicite al Presidente de Mesa otro boletín (preferiblemente el último del paquete de boletínes) y pruébelo, en caso de que funcione, descarte el boletín que no funcionaba.
- **3** Si el problema persiste, apoye el boletín nuevo al lector RFID, si los leds no parpadean el causante puede ser el lector RFID, aplique el reinicio de la impresora/lector RFID (8 segundos) detallado en la **pág. 7** manteniendo presionado el botón de encendido/apagado por 8 segundos hasta que escuche un doble PIP y pruebe nuevamente.
- **4 Si el problema persiste, solicite un boletín de un paquete cerrado al presidente de mesa, y repita el paso 2. Si funciona descarte el paquete que estaba siendo utilizado por el presidente de mesa.**
- **5** Si las soluciones anteriores no funcionaron, reinicie el equipo y si persiste el problema, cámbielo.

### **Falla**

La máquina no agarra el boletín, dejandolo suelto y sin expulsarlo. **2-**

### **Solución**

- **1** Verifique que el boletín fue introducido hasta el final de la ranura de la impresora.
- **2** Si fue introducido correctamente y aún así no funciona, realice el reinicio de la impresora/el lector RFID detallado en la **pág. 7** manteniendo presionado el botón de encendido/apagado por 8 segundos hasta que escuche un doble PIP.
- **3** Si la falla persiste reinicie la máquina. Si esto no lo soluciona cambie la máquina.

Dirección de Tecnologías de la Información y Comunicación (T.I.C.)

### **Realizando el Escrutinio de boletínes de voto**

### **Falla**

La máquina no lee el contenido del boletín. **1-**

### **Solución**

**1** Pruebe mover el boletín apoyado al lector RFID, realizando movimientos circulares.

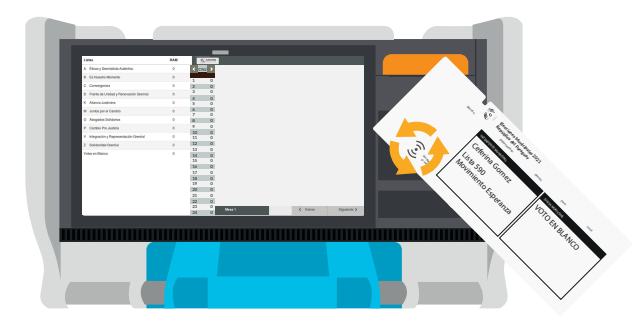

**2** Si el problema persiste, colóquelo en la ranura de la impresora **(1)** y verifique si al pasar el boletín es leído **(2).**

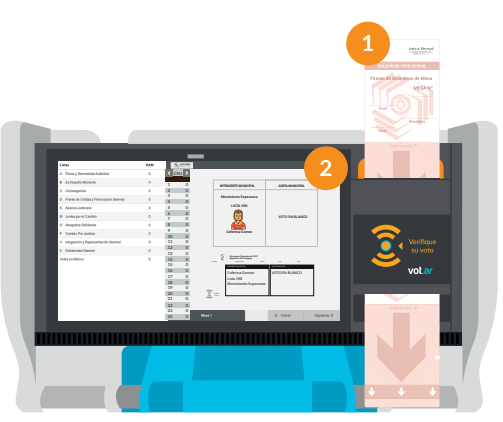

**3** Realice el reinicio de la impresora/lector RFID detallado en la **pág. 7**  manteniendo presionado el botón de encendido/apagado por 8 segundos hasta que escuche un doble PIP. **Tenga mucho cuidado al realizar este procedimiento ya que podría apagar la máquina en medio del escrutinio.**

**4** Si aún no tomara los datos del boletín, el mismo **deberá ser apartado y cargado al finalizar el escrutinio en la pantalla de votos por computar.** 

#### **Al momento de imprimir los Certificados TREP**

### **Falla**

La máquina fallo al momento de imprimir las actas TREP dejando el mensaje **1-** "imprimiendo en pantalla o la máquina se quedó sin batería y se apagó. **Solución**

**1** Se debe realizar de nuevo el escrutinio ya que no se pudo grabar la información del escrutinio en los CHIP's de los Certificados TREP. Pruebe realizarlo en otra máquina.

Dirección de Tecnologías de la Información y Comunicación (T.I.C.)

### **Al momento de imprimir las Actas de Escrutinio o los Certificados de Resultados**

#### **Falla** m.

Fallo la impresión de las actas o el equipo se reinicio mientras se imprimían. **1-**

### **Solución**

**No se preocupe, recuerde que, si tiene todos los Certificados TREP, puede volver a imprimir el Acta de Escrutinio y el Certificado de Resultados**

**Primer paso:** Vuelva a encender la máquina, cargue los datos de la credencial **1** y quédese en el menú principal.

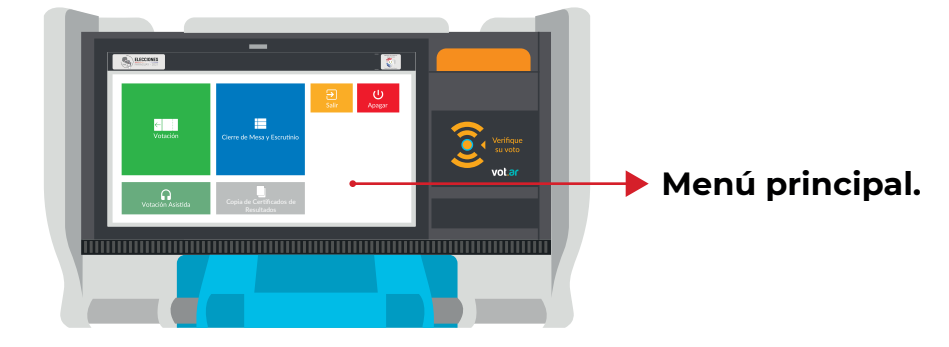

**Segundo paso:** Seleccione la opción de Copia de Certificados de Resultados, **2** es el **cuadro gris** ubicado debajo del cuadro de escrutinio **(1),** luego debe identificar cual es el certificado faltante **(2). \*Recuerde que debe identificar a que candidatura pertenece el Certificado faltante para luego buscar el Certificado TREP de esa Candidatura.**

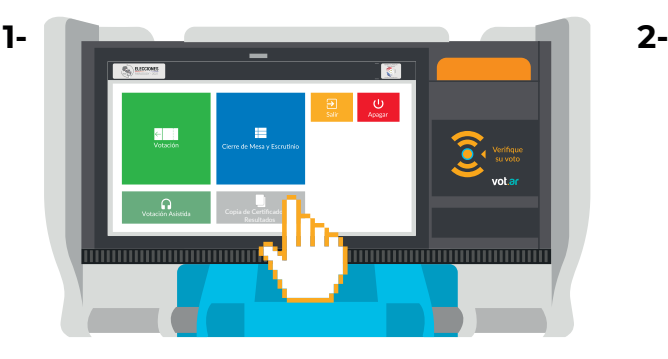

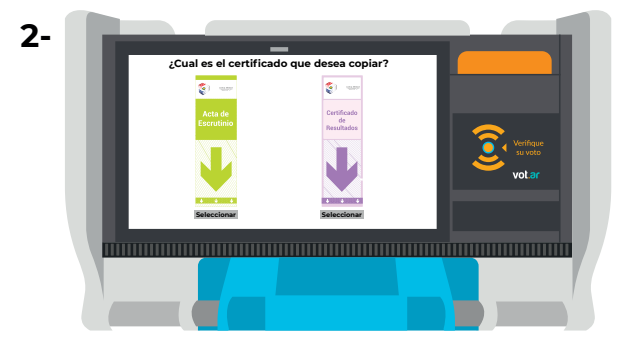

**Tercer paso:** Al selecciónar el Certificado faltante, le pedirá que ingrese el **3-**Certificado TREP que busco anteriormente **(1). La máquina escaneará el CHIP del Certificado TREP que contiene la información que necesita para generar el Certificado faltante y expulsará el boletín (2). (\*Recuerde que la máquina no almacena información.)**  $\bullet$ 

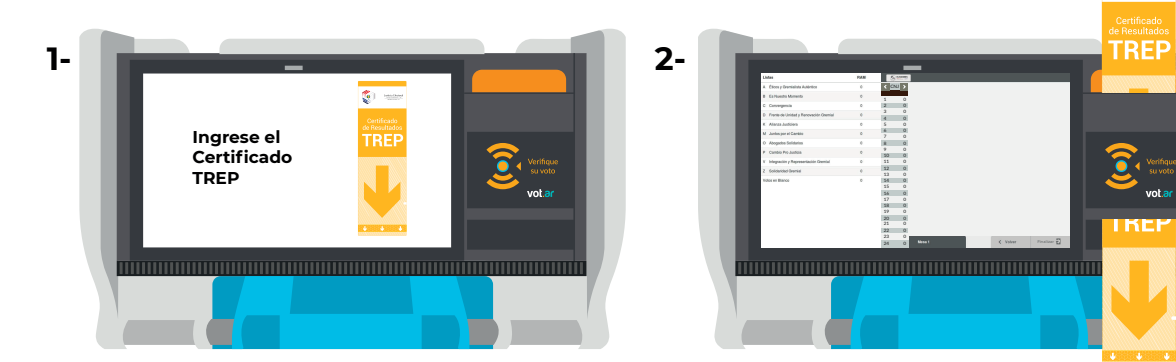

Dirección de Tecnologías de la Información y Comunicación (T.I.C.)

#### **ATENCIÓN CASOS POSIBLES AL REALIZAR EL PROCEDIMIENTO 3:**

- **1-** Si al introducir el Certificado TREP para que la máquina lo escanee, este queda atorado en la ranura de la impresora, debe retirarlo manualmente y con cuidado.
- **2-** Si el Certificado TREP al introducirlo en la ranura de la impresora este pasa de largo, pruebe nuevamente. Si el problema persiste reinicie la impresora/lector RFID como se detalla en la **pág. 7.**
	- **Cuarto paso:** Introduzca el acta faltante en blanco **(1),** tenga cuidado ya que si **4** introduce un acta impresa, la máquina imprimirá encima, (\*Recuerde que el único boletín con CHIP al momento del cierre es el del TREP) ya que al no tener CHIP la máquina no puede saber si ya tiene algo impreso como es el caso del Boletín de Voto y el Certificado TREP.

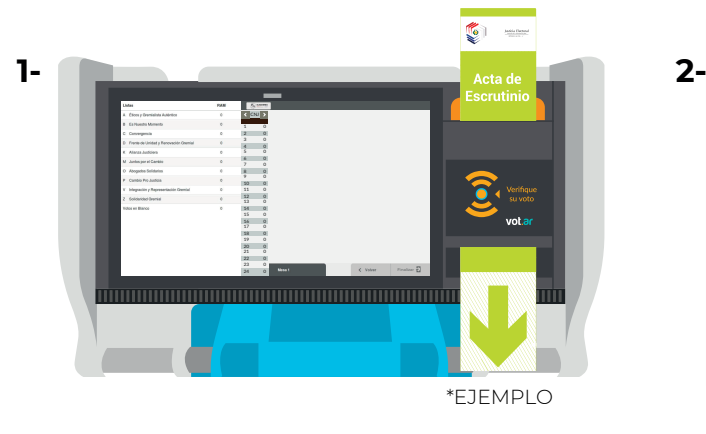

Aquí puede ver el Certificado impreso que fue generado a partir del Certificado TREP.

**Quinto paso:** Si necesita imprimir otros certificados puede salir del **5** procedimiento con el botón "Finalizar". En caso de que le quede Certificados por imprimir presiona el botón "volver" y realiza el mismo procedimiento.

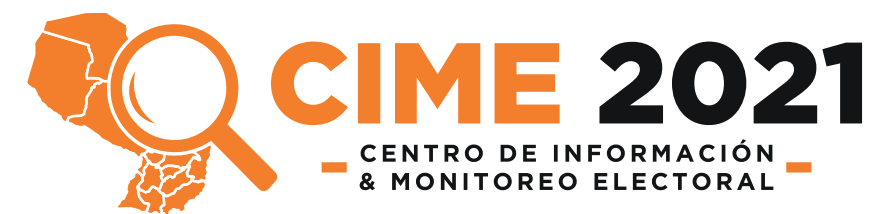

Para dar apoyo a los Coordinadores de Local que fiscalizarán a los Soportes Técnicos de Máquinas de Votación; el Centro de Información y Monitoreo Electoral (CIME) **es un grupo de técnicos que atenderán consultas a nivel nacional sobre problemas o procedimientos que tengan que ver con las Máquinas de Votación y los procesos que requieran el día de las elecciones.**

Estos llevarán un registro de las consultas realizadas y las soluciones dadas de acuerdo con las instrucciones recibidas de la Dirección de Tecnologías de la Información y Comunicación (DTIC).

**\*RECUERDE REPORTAR SIEMPRE CUAL-QUIER PROBLEMA, IGUAL SI LO PUDO SOLUCIONAR PARA LLEVAR UN REGISTRO DE TODOS LOS PROBLEMAS.**

# **(021) 61 80 700**

Dirección de Tecnologías de la Información y Comunicación (T.I.C.)